## 明聖國小 Classroom 及 Meet 步驟教學(電腦桌機板) 2020.04.16

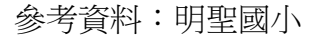

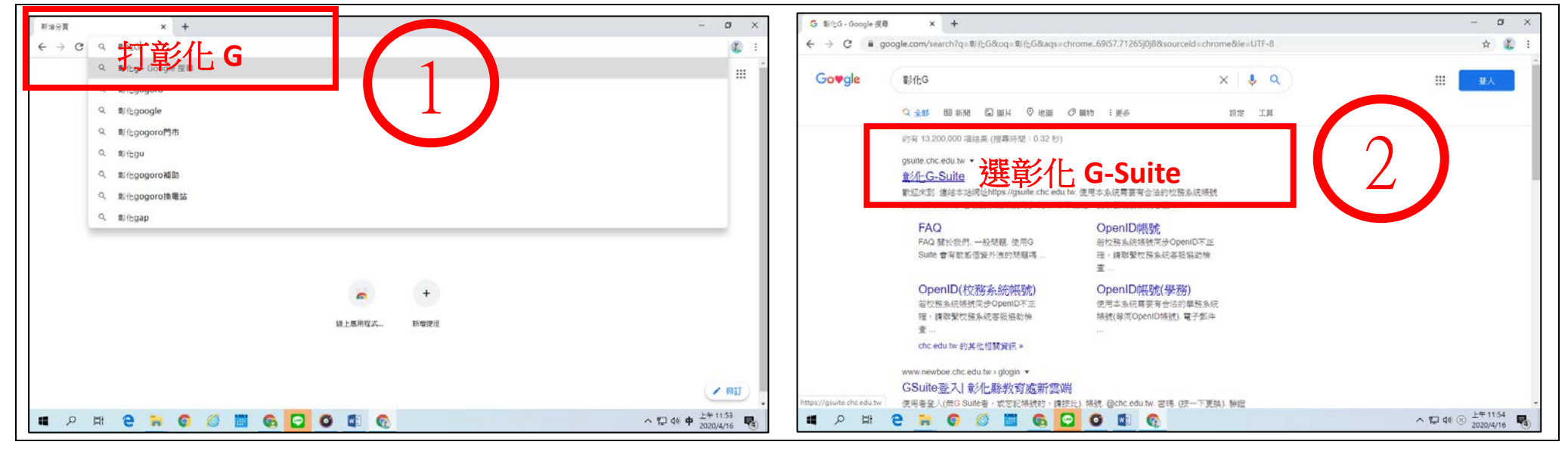

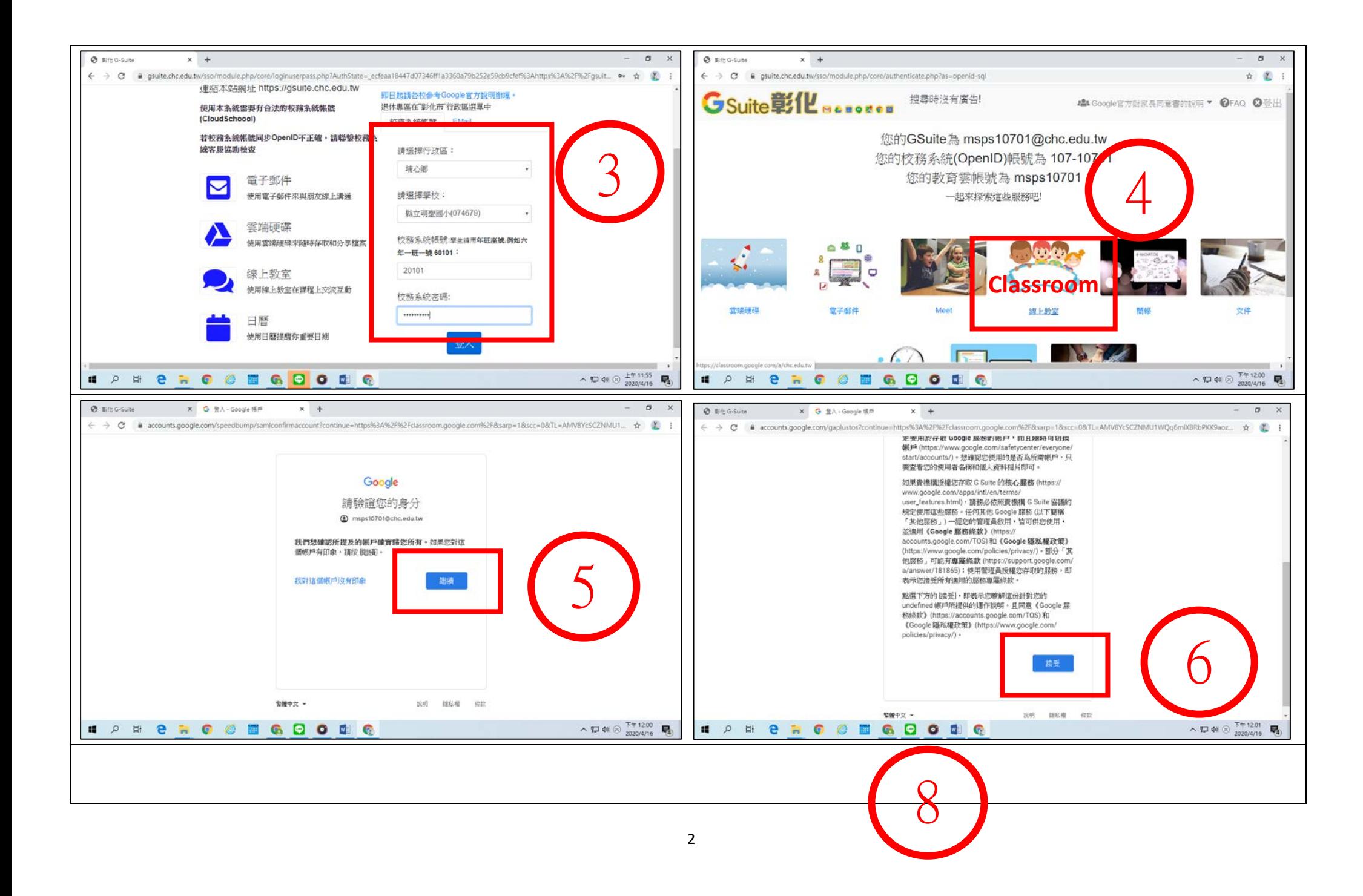

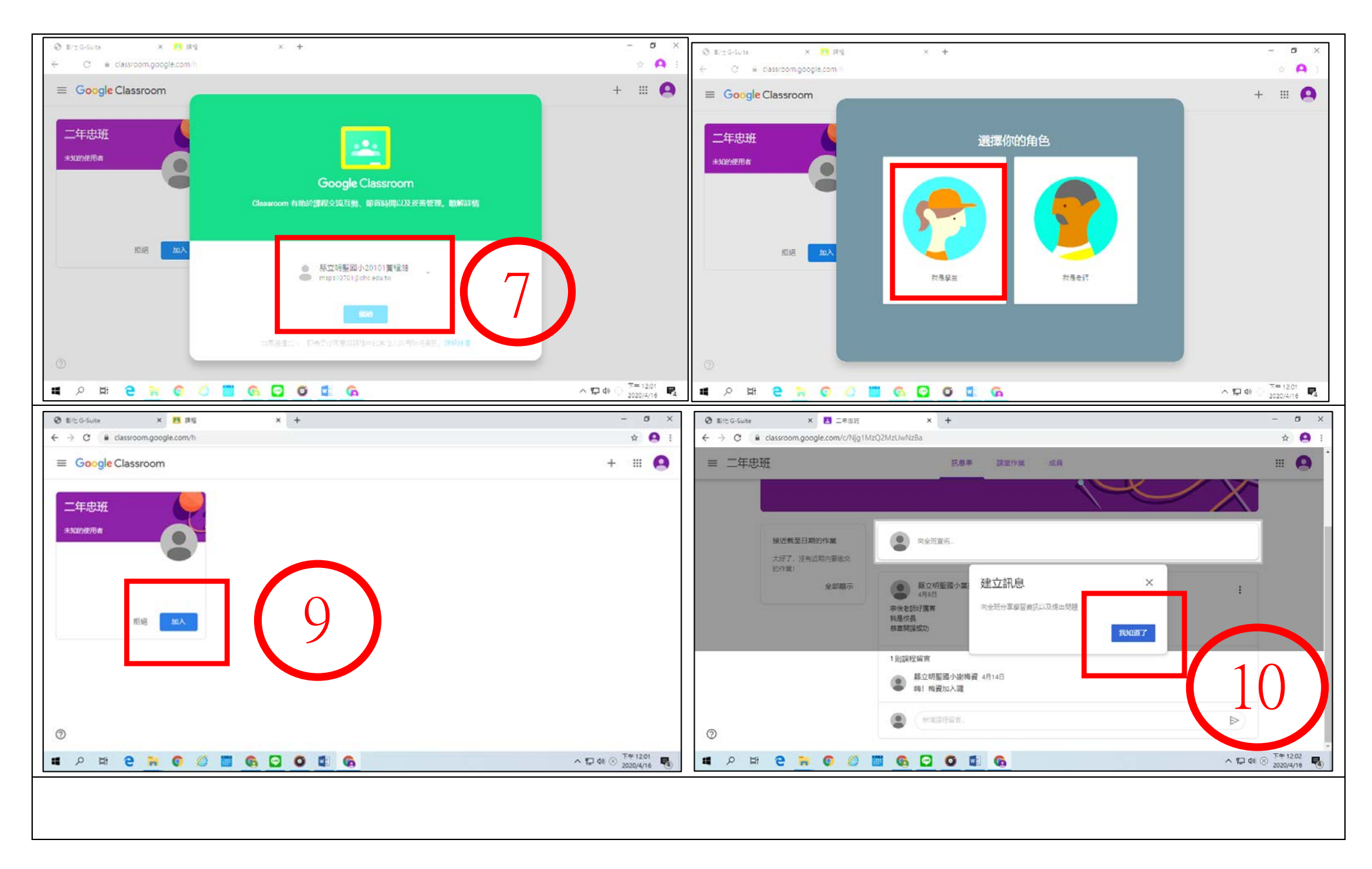

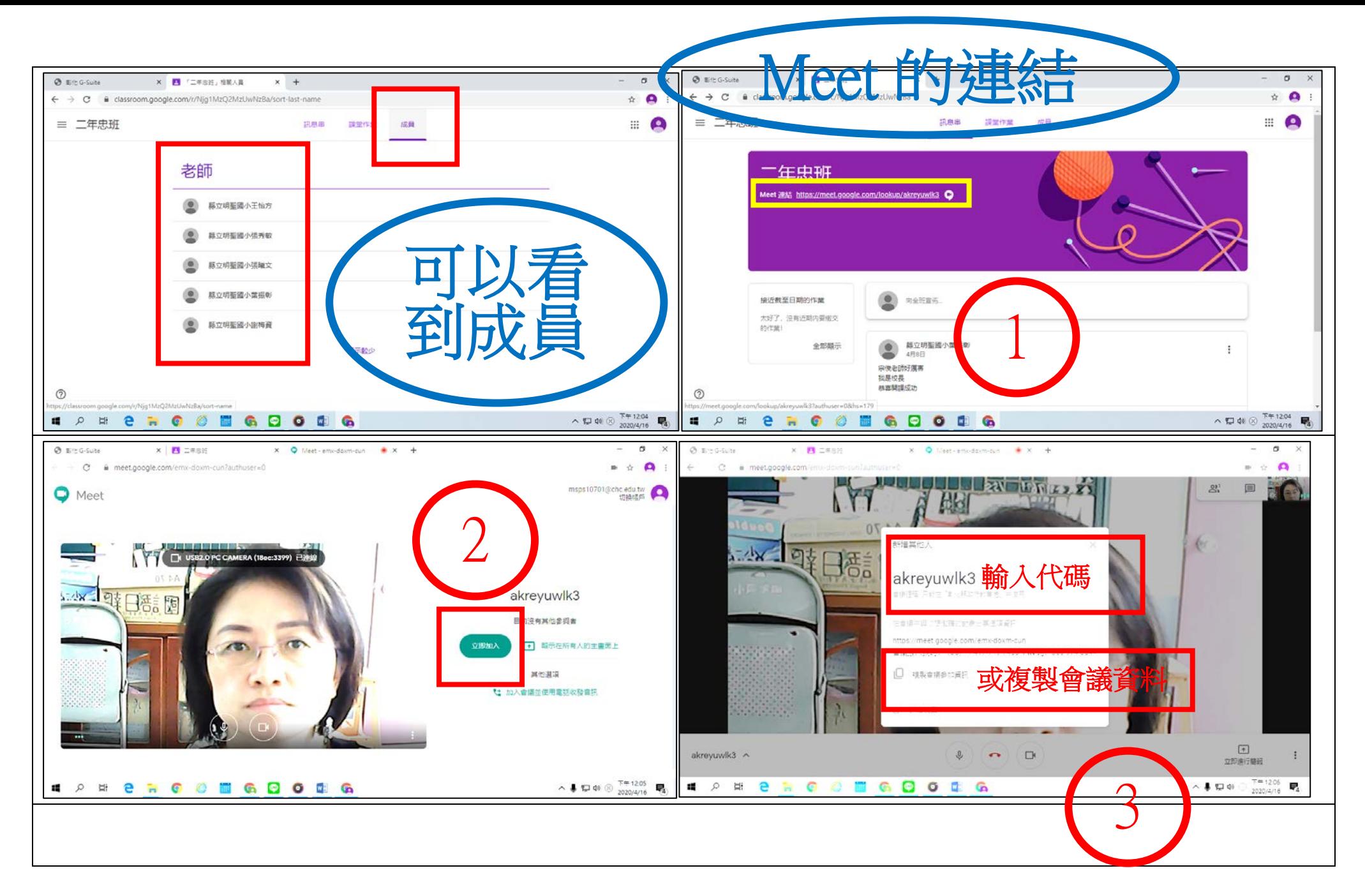

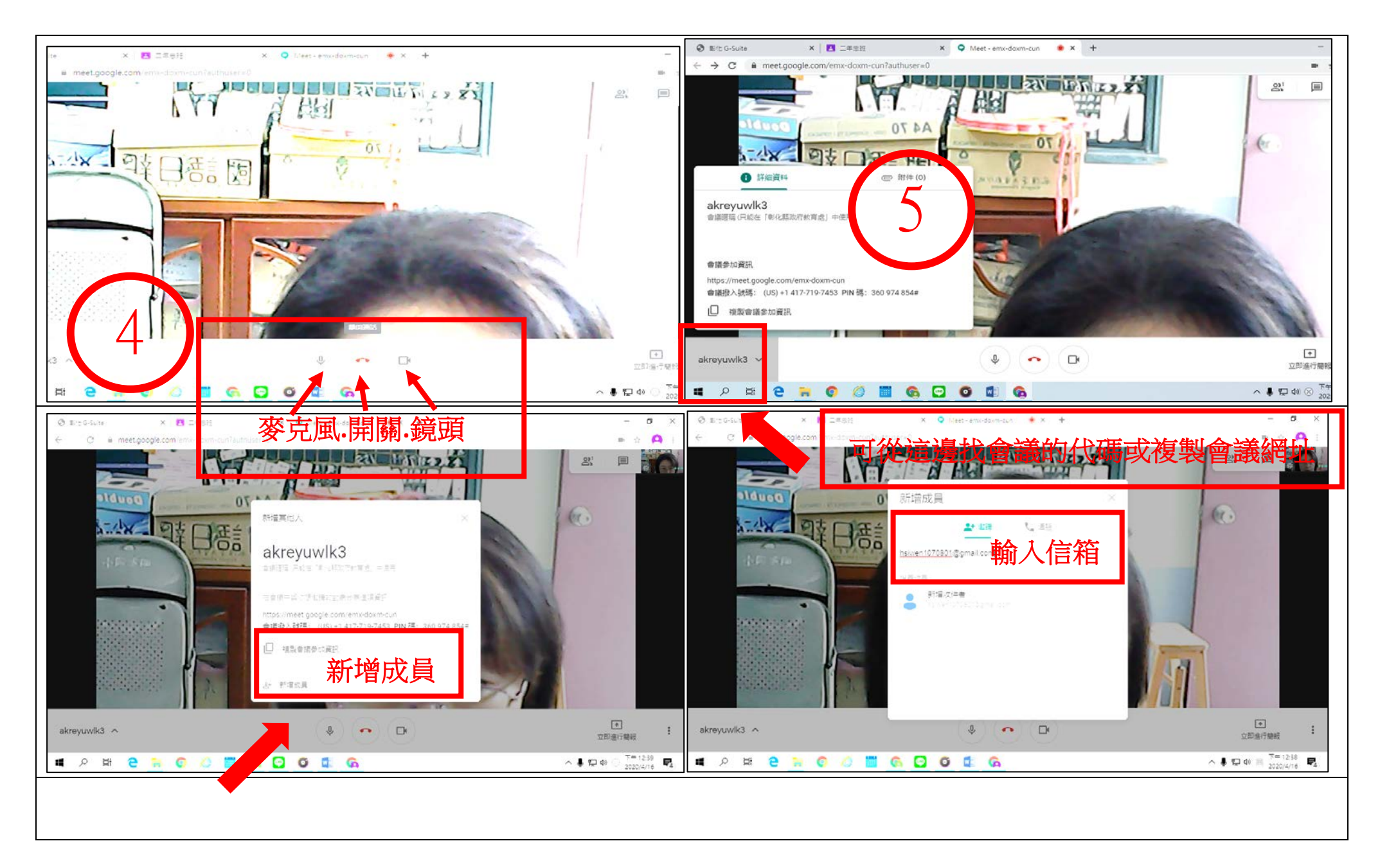

## 如果要參加會議的人不是在 **Classroom** 名單裡,可以從這裡新增成員,輸入他的 **gmail** 信箱

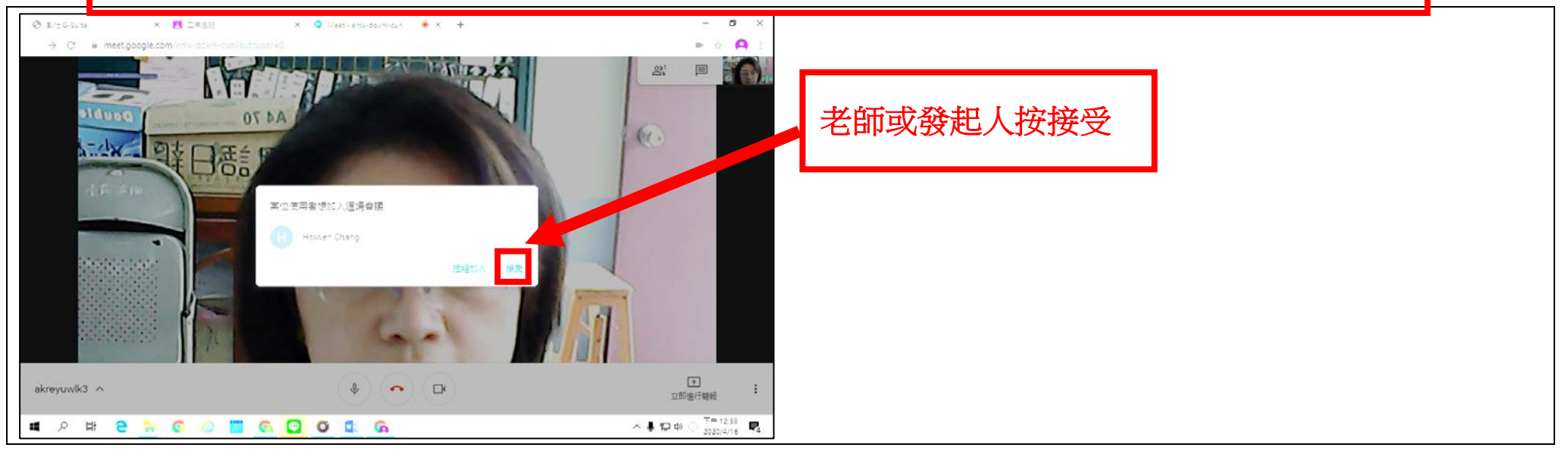

## 退出帳號的方法

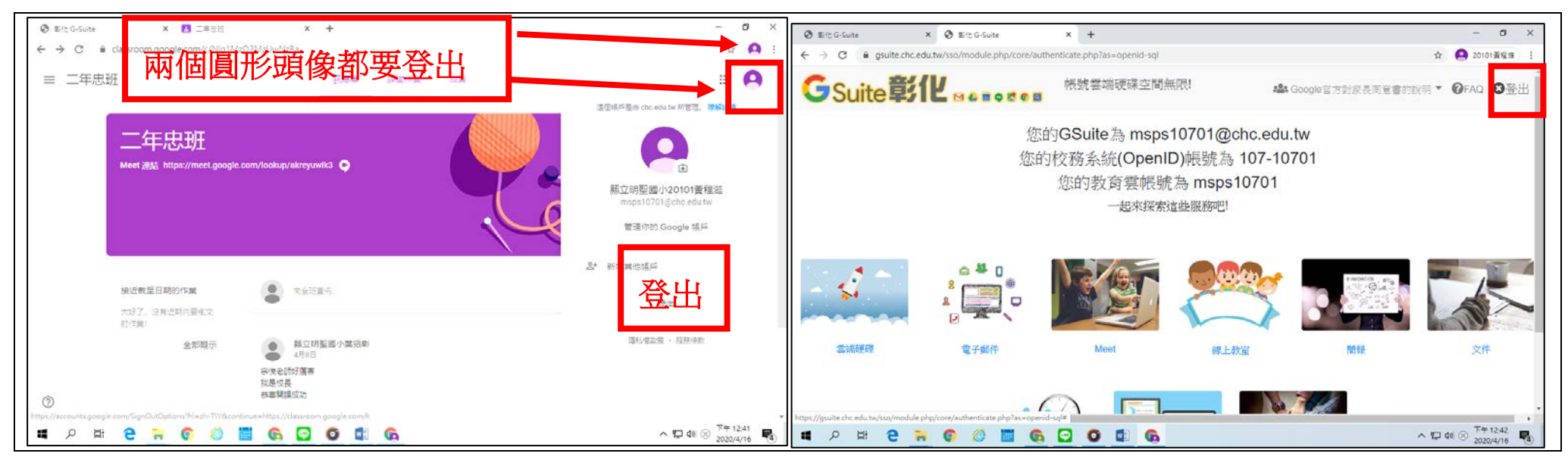

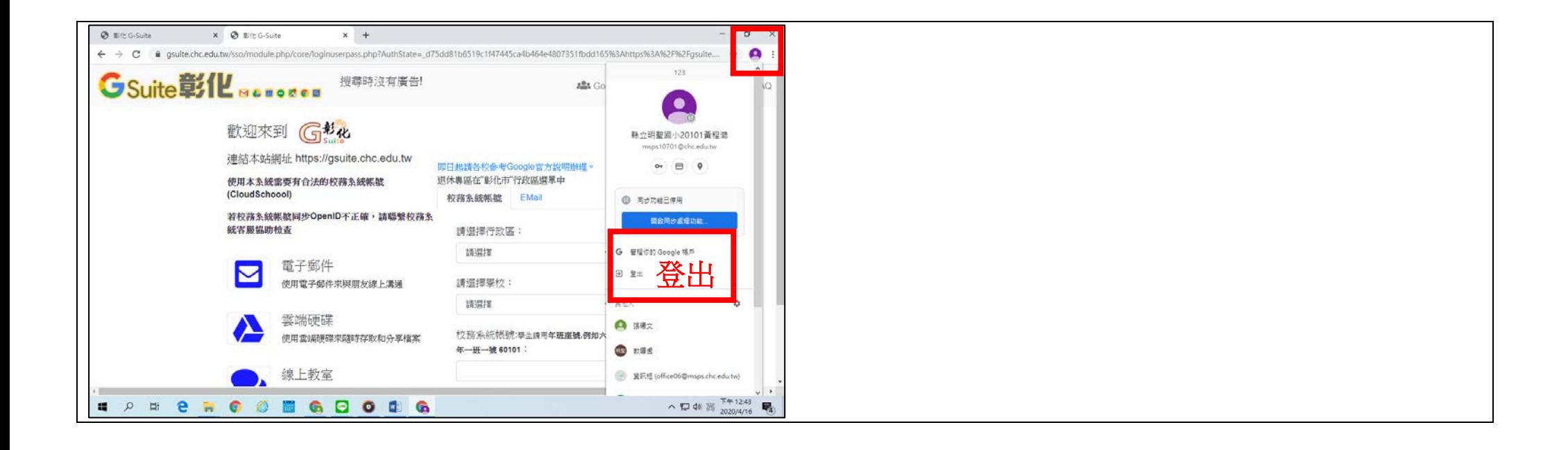

Classroom 及 Meet 步驟教學(手機板) 2020.04.16

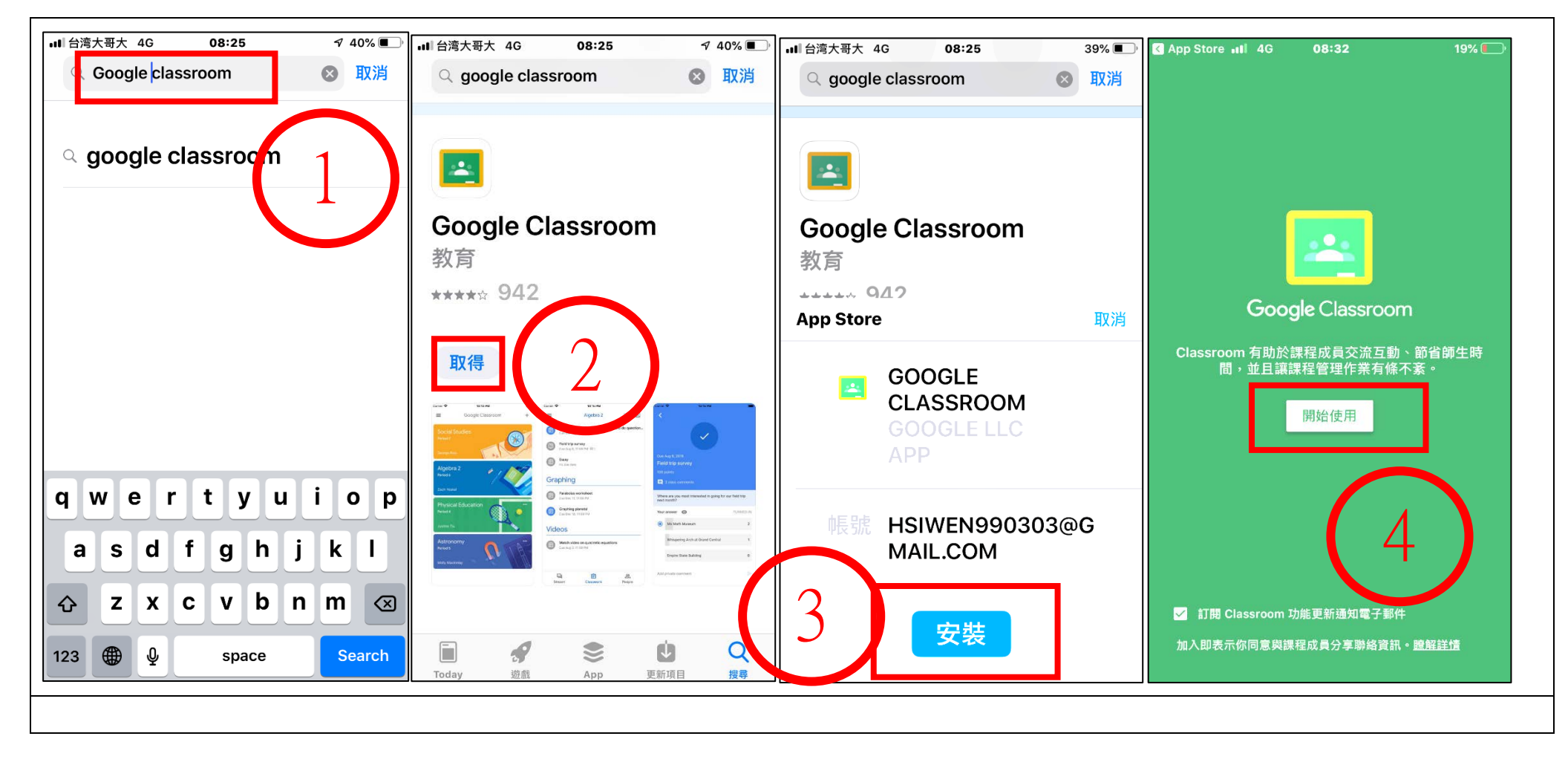

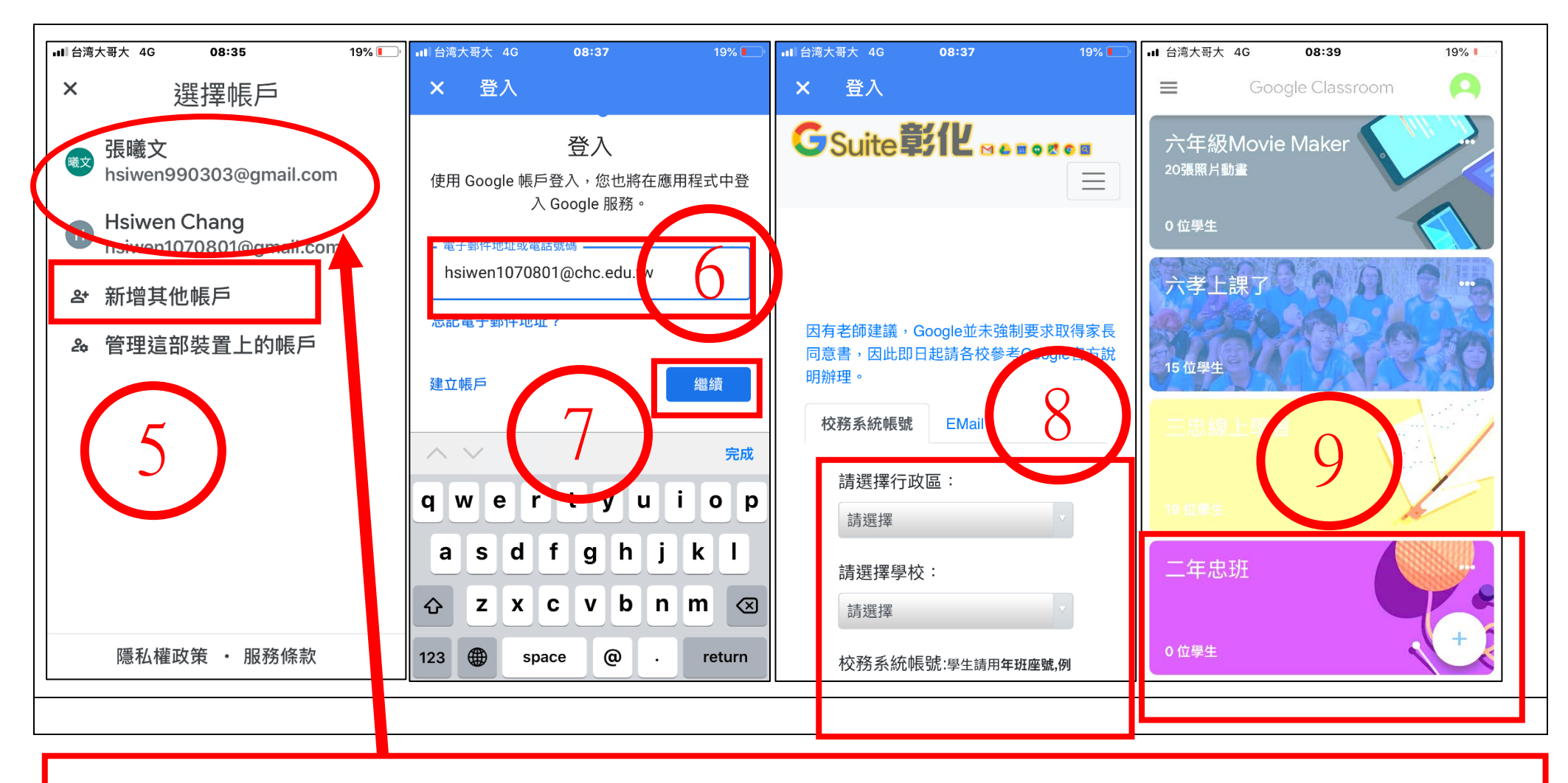

此處新增其他帳戶後,手機版本自動會列入已記錄的所有帳戶,如果有 **2** 位以上學生帳戶,可以點這裡更 換帳戶**!**

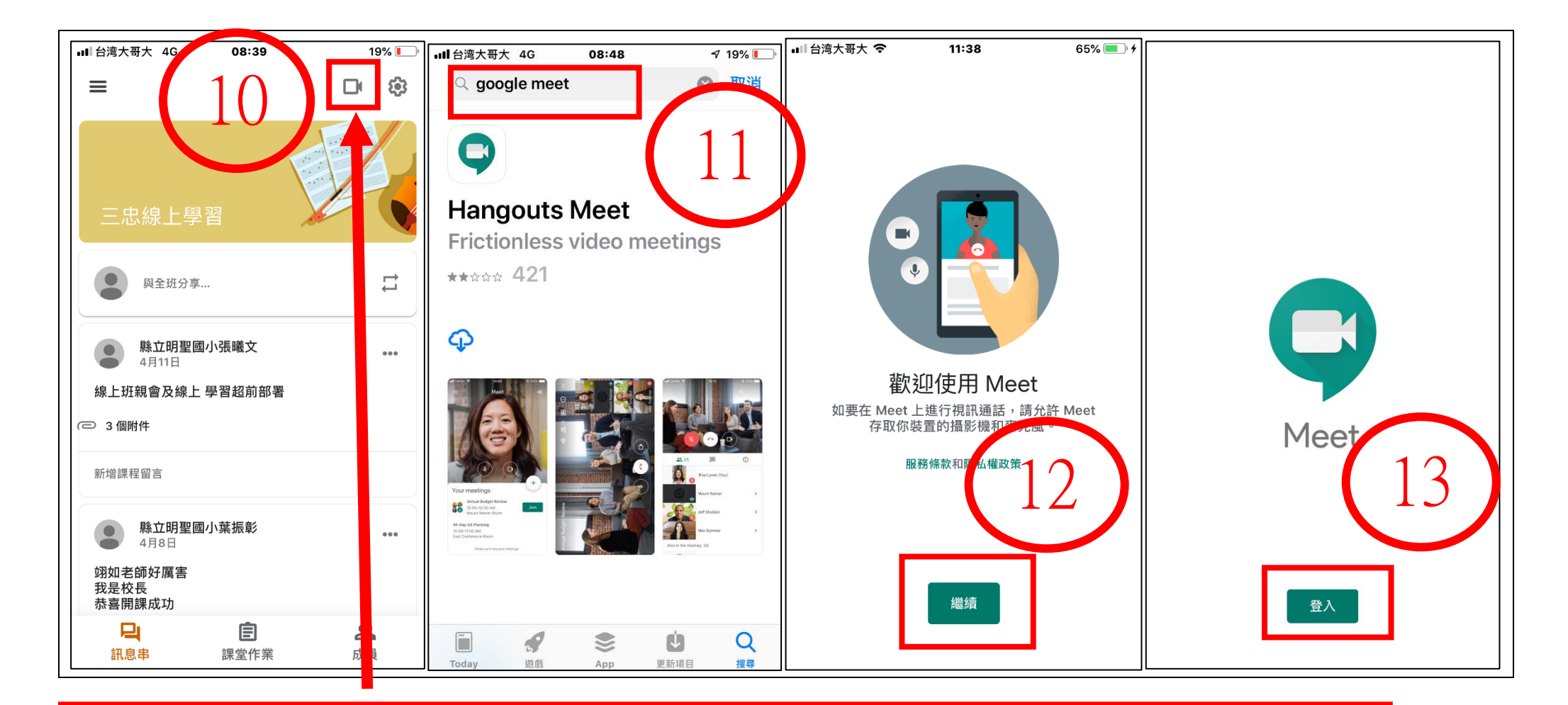

步驟已經進到各班的 **Classroom**,手機版本的 **meet** 可以從這裡點入,但要先下載 **meet** 的 **APP**

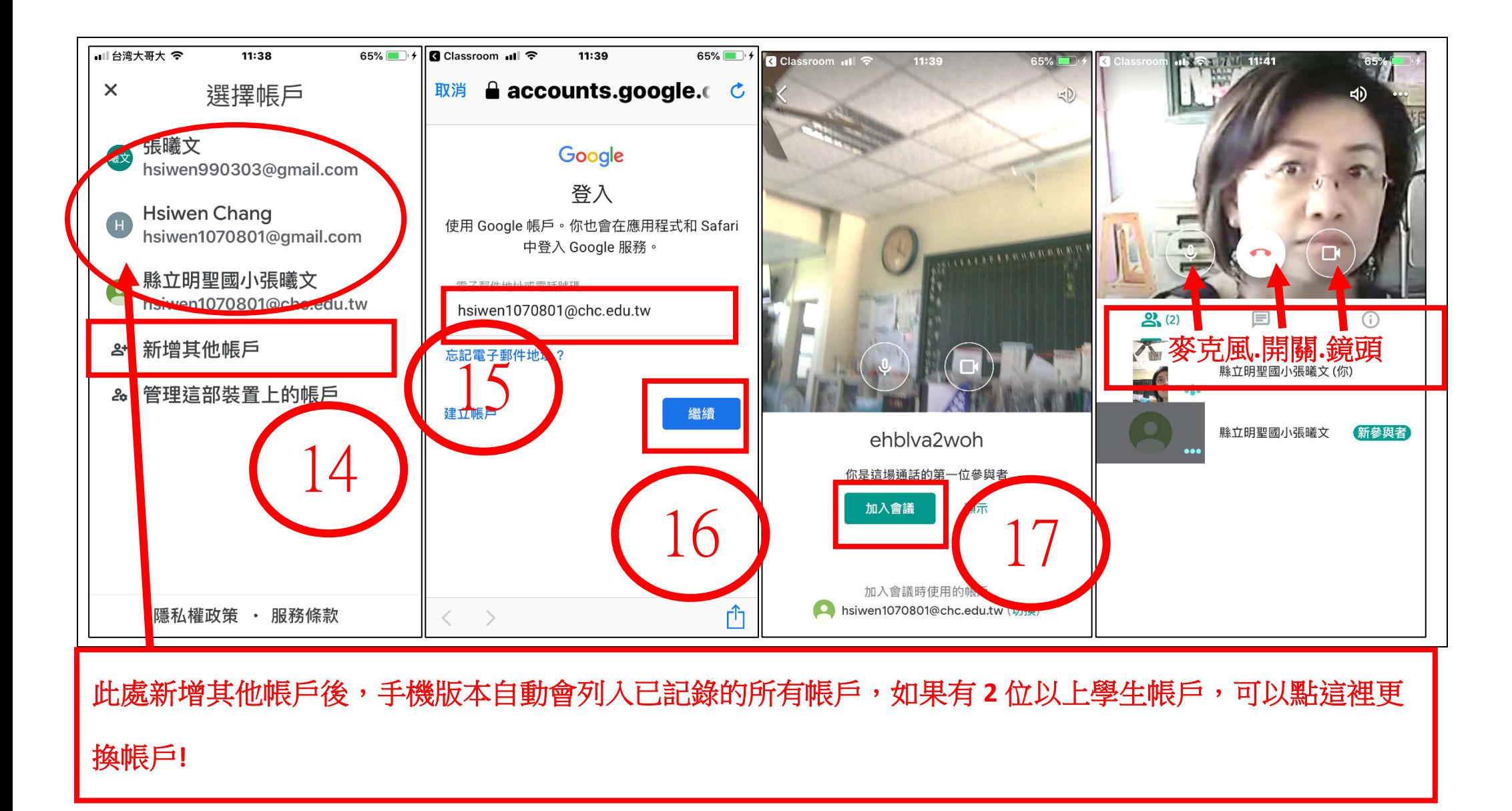